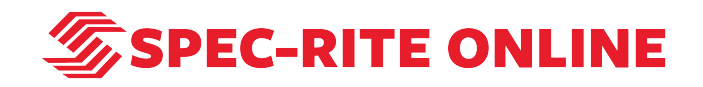

# **Automated Report Scheduling**

20 Steps

Created by

Samantha Lorenz

Creation Date July 11, 2022

Last Updated July 11, 2022

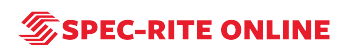

STEP<sub>1</sub>

### **Go to Spec-Rite Online**

#### STEP 2

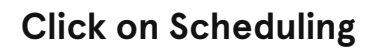

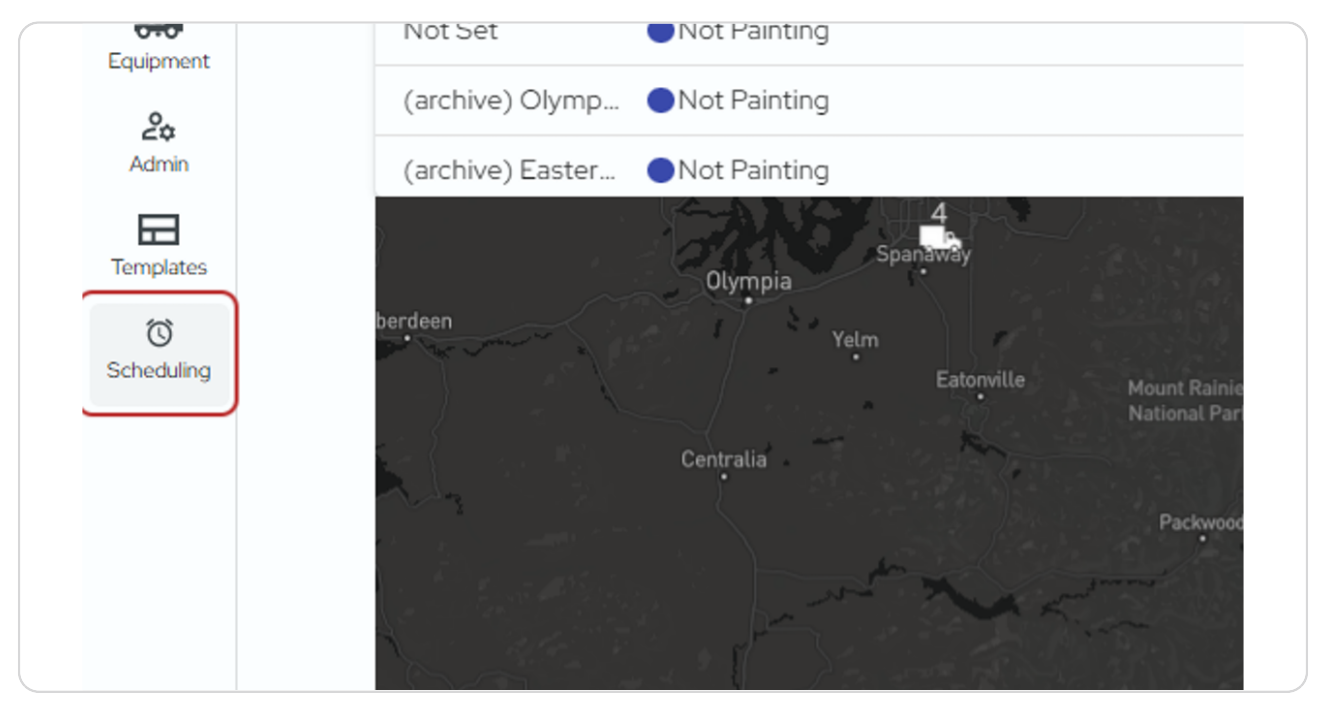

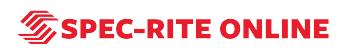

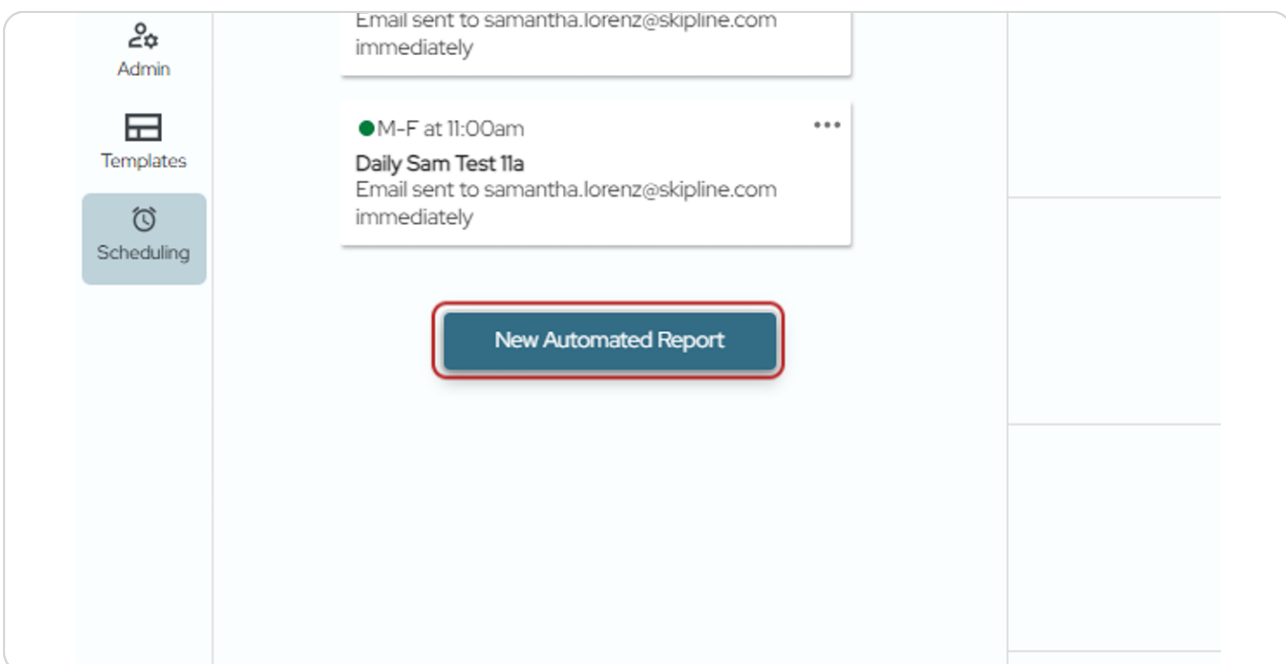

### **Click on New Automated Report**

#### STEP 4

### **Give your automated report a name**

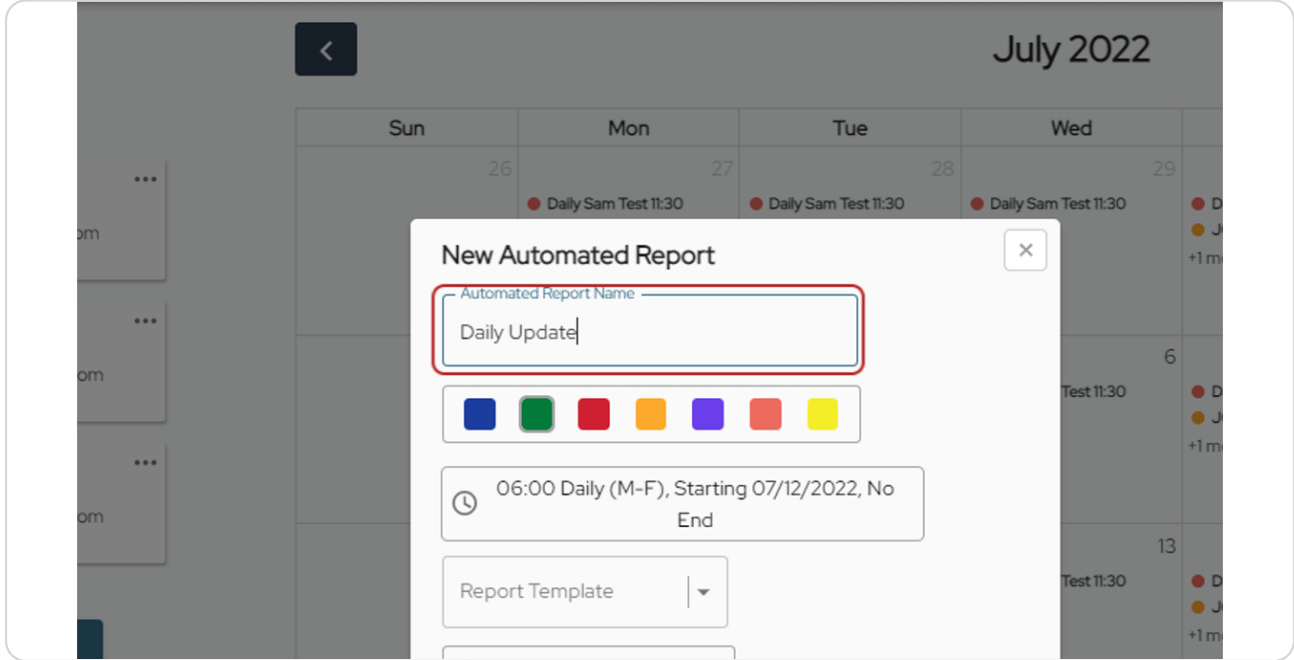

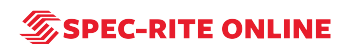

**Select a color for your automated report. This will allow you multiple ways to organize your schedule reports.**

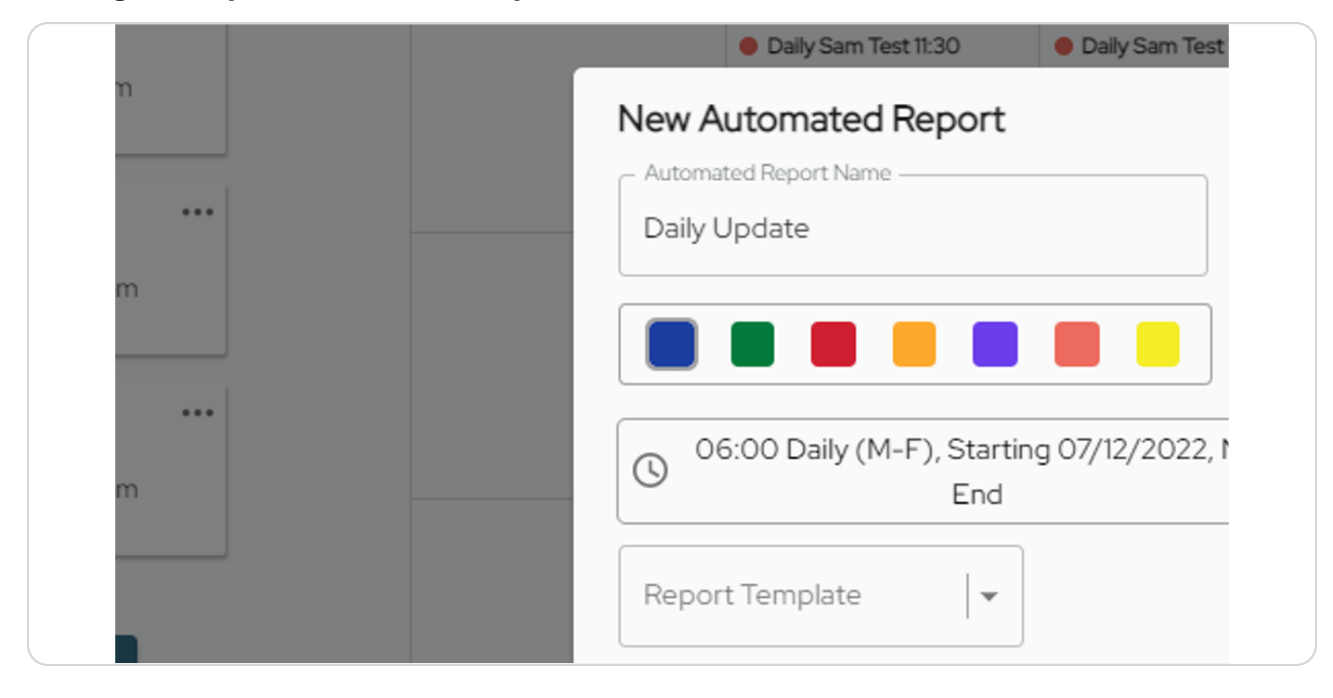

#### STEP 6

### **Click on time and date to make changes.**

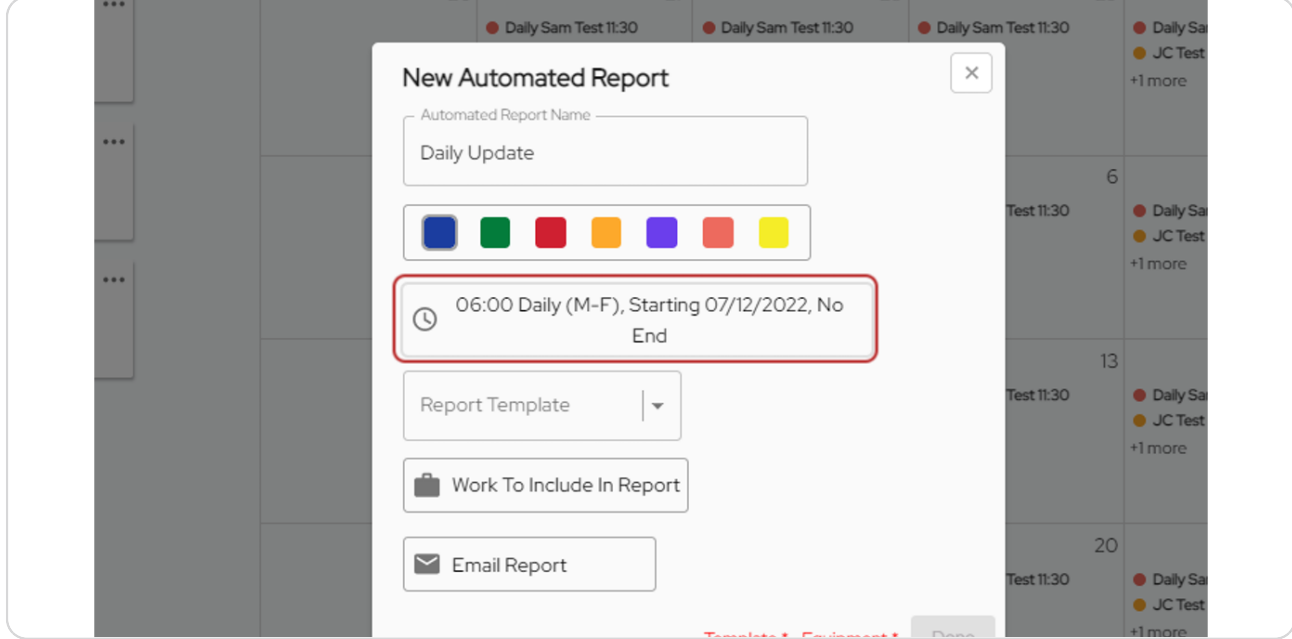

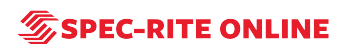

### **A new window will open up.**

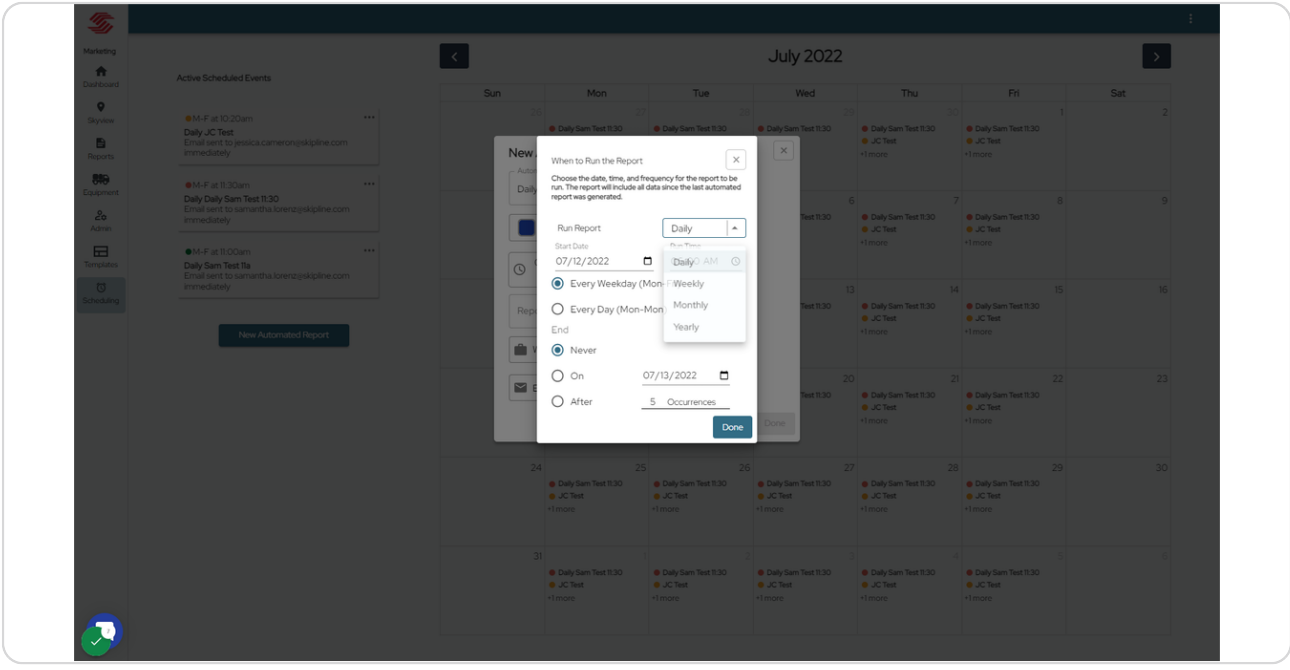

#### STEP 8

### **This allows you to choose daily, weekly, monthly or yearly reports.**

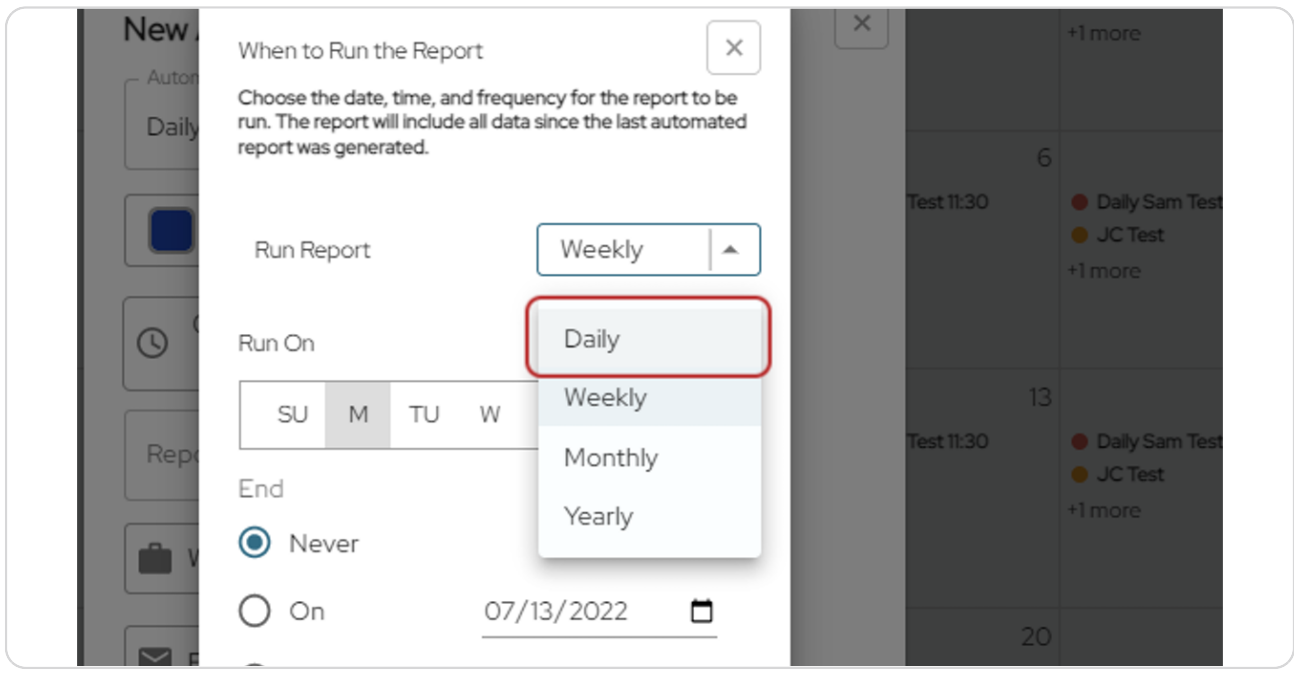

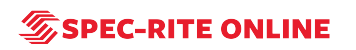

#### **New** +1 more  $\times$ When to Run the Report Auto Choose the date, time, and frequency for the report to be run. The report will include all data since the last automated Daily report was generated. 6 est 11:30 **O** Daily Sam To Run Report  $\bullet$  JC Test Daily  $\overline{\phantom{a}}$ +1 more Start Date 07:00 AM  $\odot$ 07/13/2022 □  $\odot$ Every Weekday (Mon-Fri)  $13<sup>°</sup>$ est 11:30 **O** Daily Sam To ◯ Every Day (Mon-Mon) Rep **JC Test** End +1 more O Never 06 **AM**  $00$

### **Select your start date and the time**

∩ on

#### STEP 10

### **Choose whether you want your daily report delivered Mon-Fri or Mon-Mon**

 $07/13/1$ 

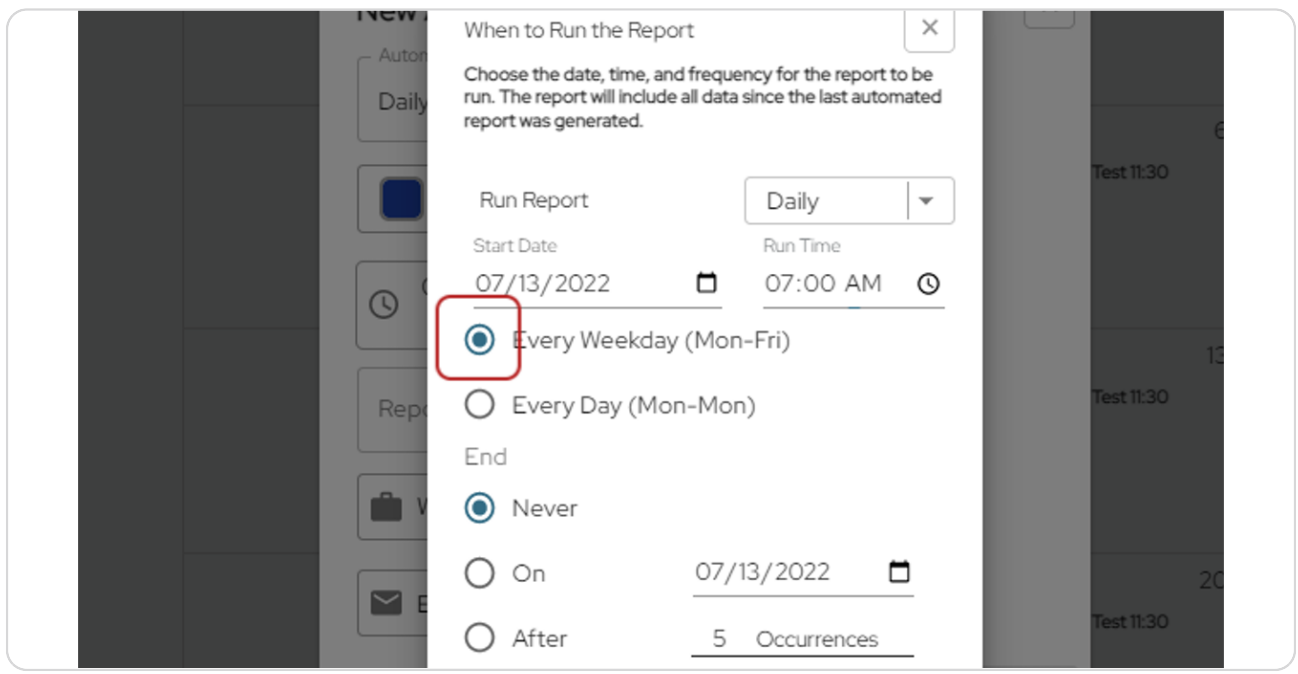

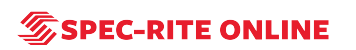

### **Click on Done**

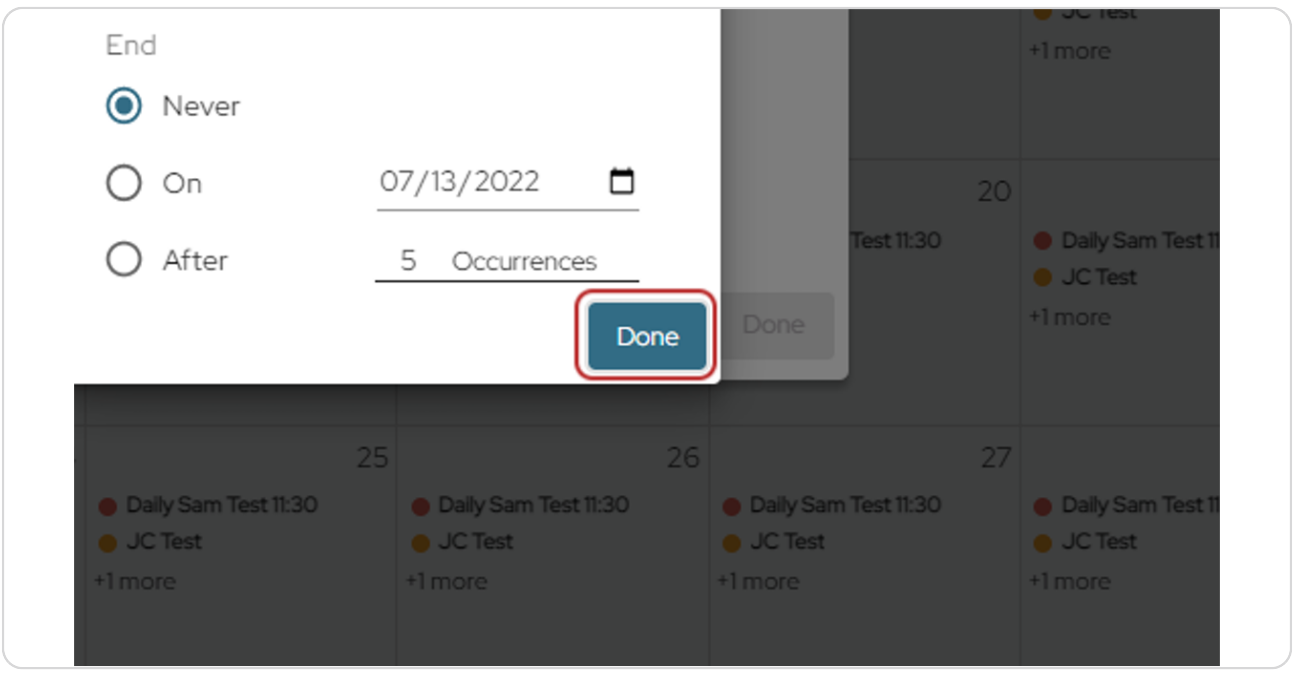

#### STEP 12

## **Next choose the report template you wish to run.**

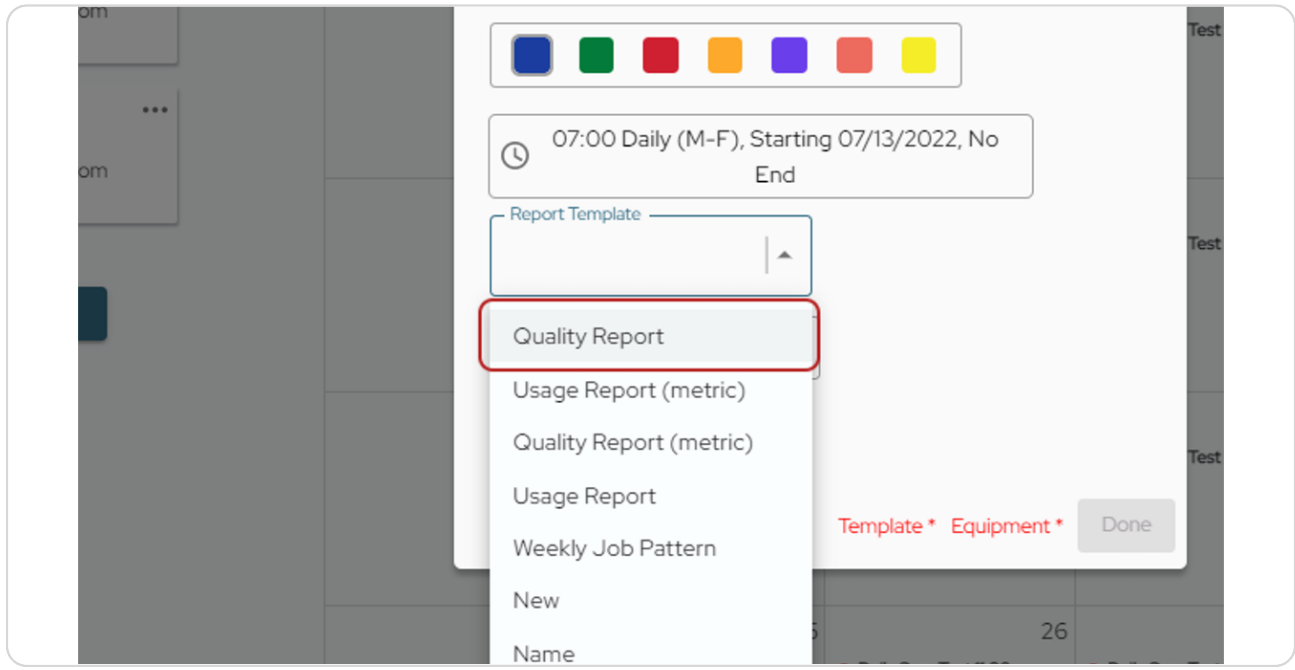

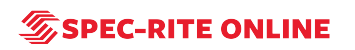

**Then you will choose the work you want to include in the report.**

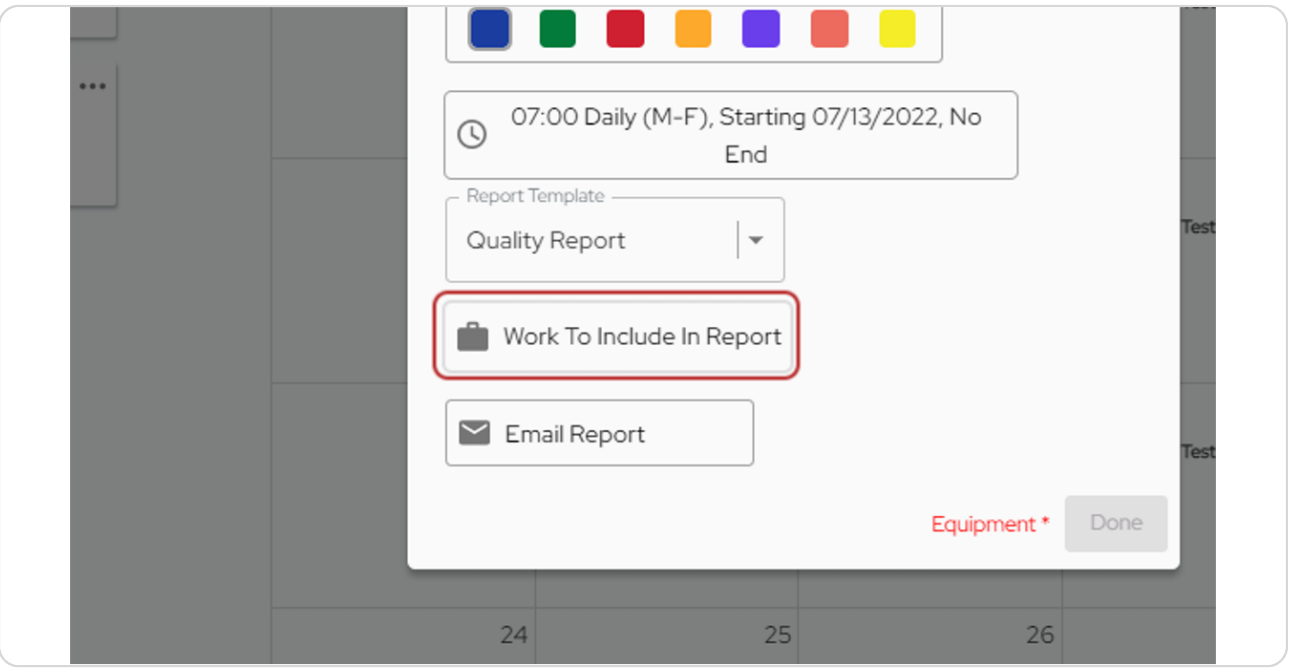

#### STEP 14

### You can select a specific truck or select all trucks.

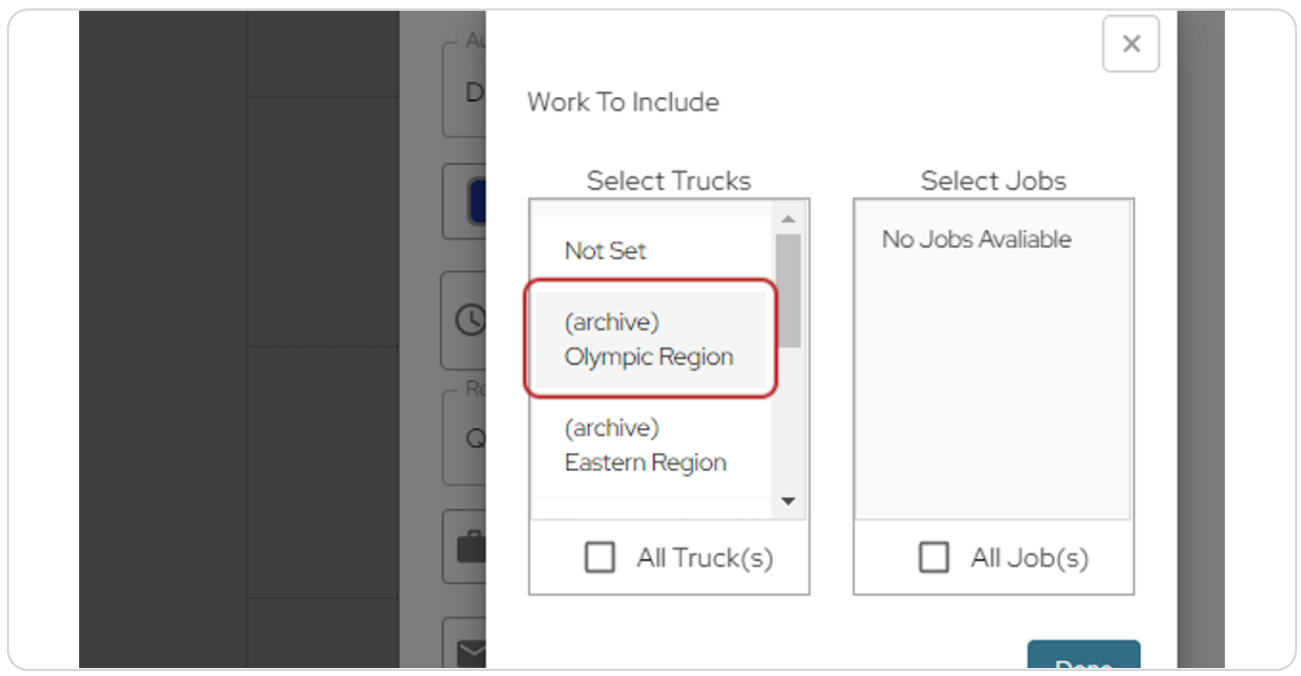

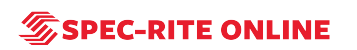

```
STEP 15
```
From there you can select a specific job or select all jobs.

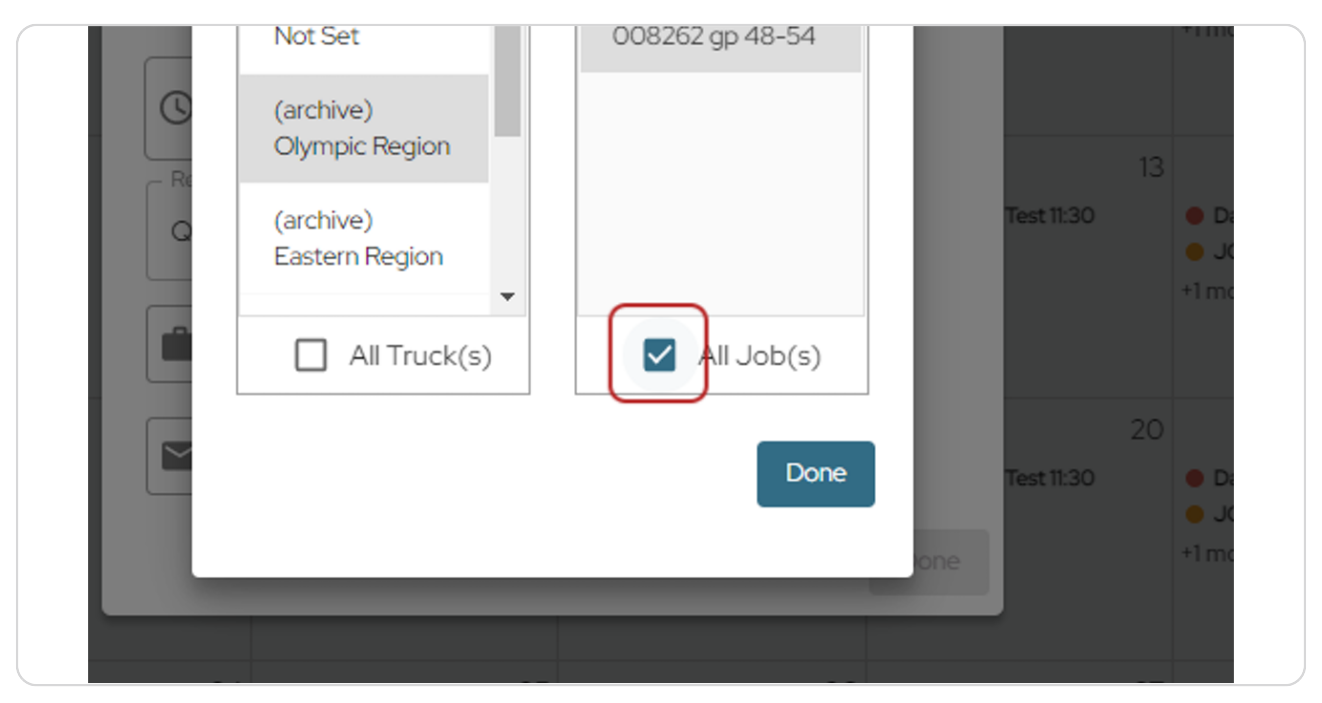

#### STEP 16

### **Click on Done**

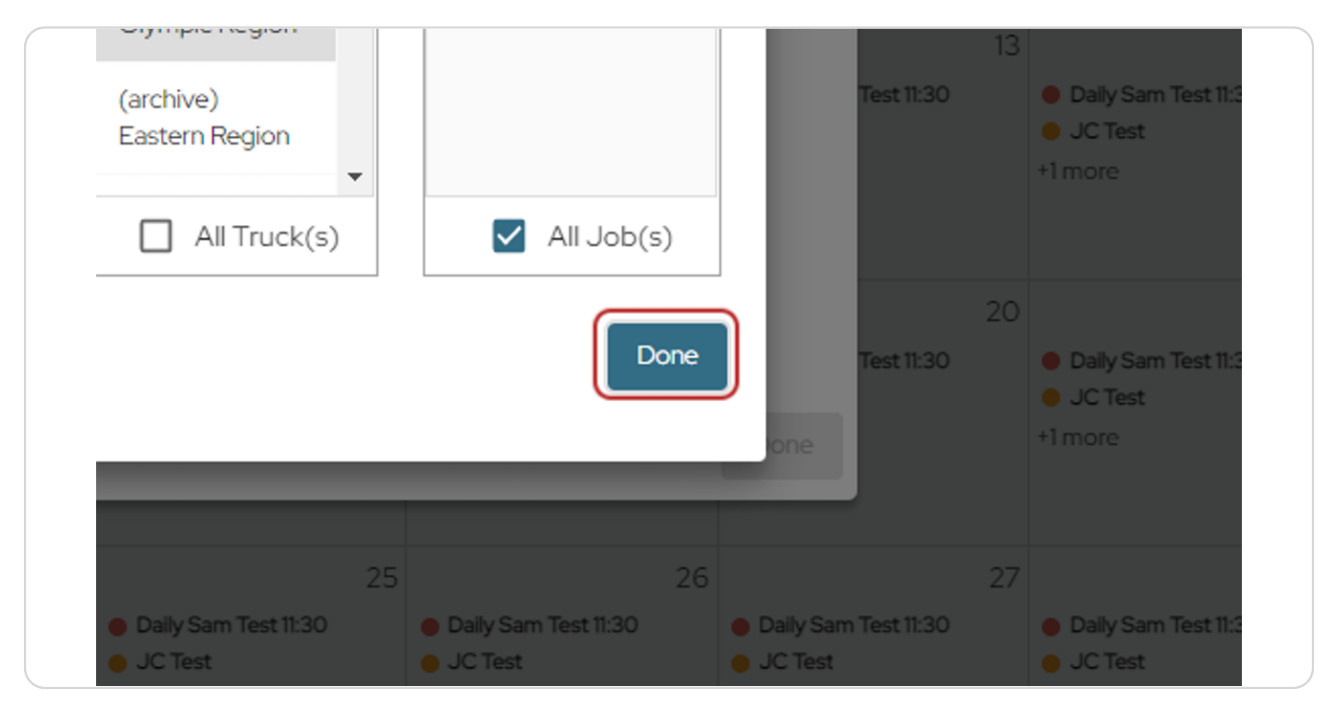

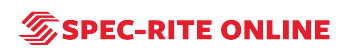

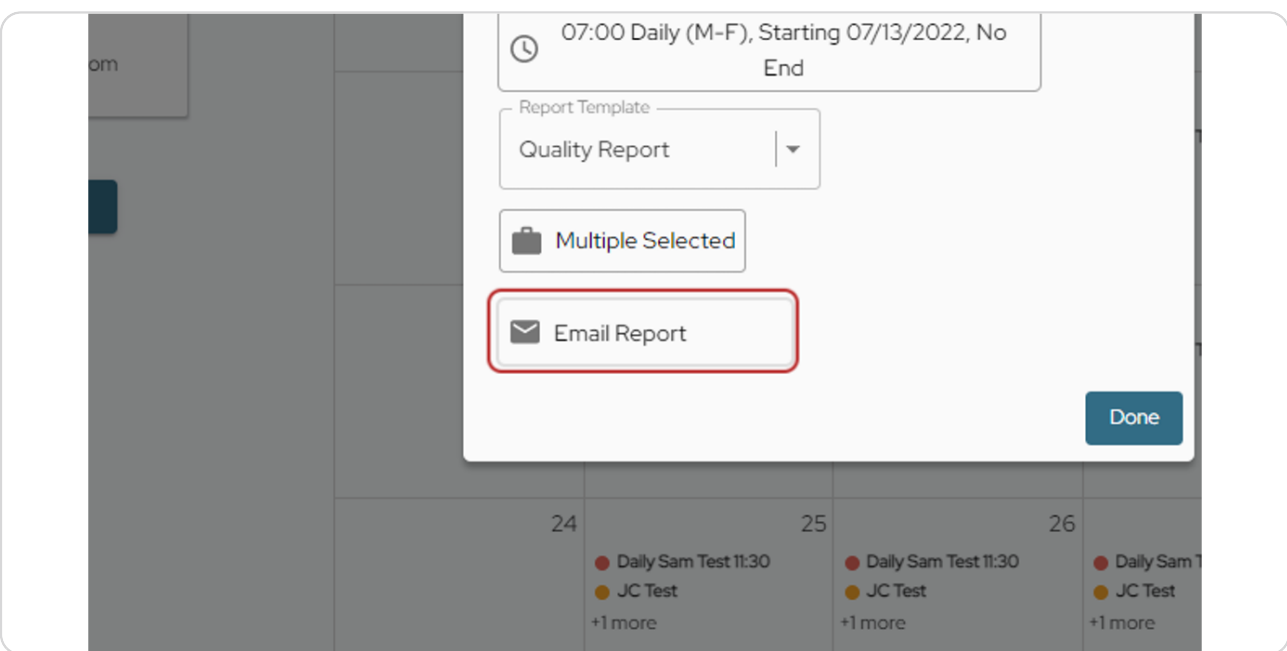

Last, you will choose how you want to receive your report.

#### STEP 18

You can choose to receive it immediately after it's generated or have it  **delayed.**

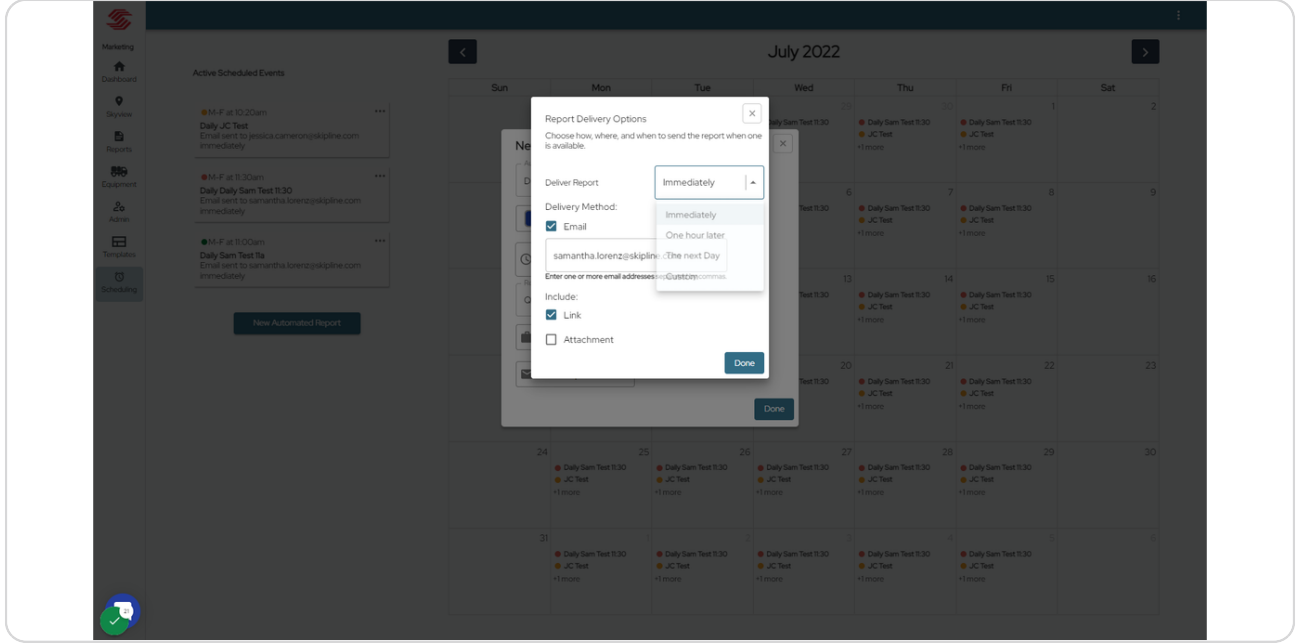

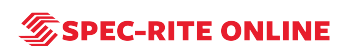

#### STEP<sub>19</sub>

Choose the email address(es) you would like the report sent to and whether  **you want it sent as a link or an attachment.**

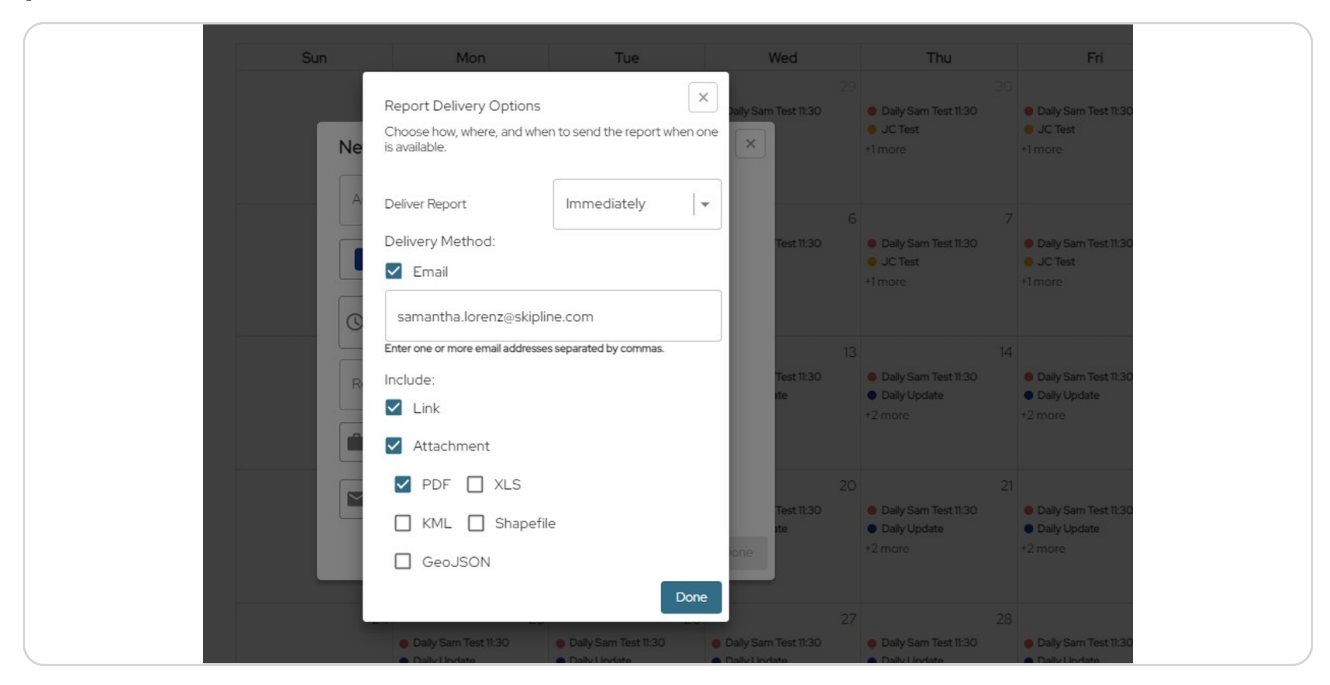

#### STEP 20

#### **Click on Done**

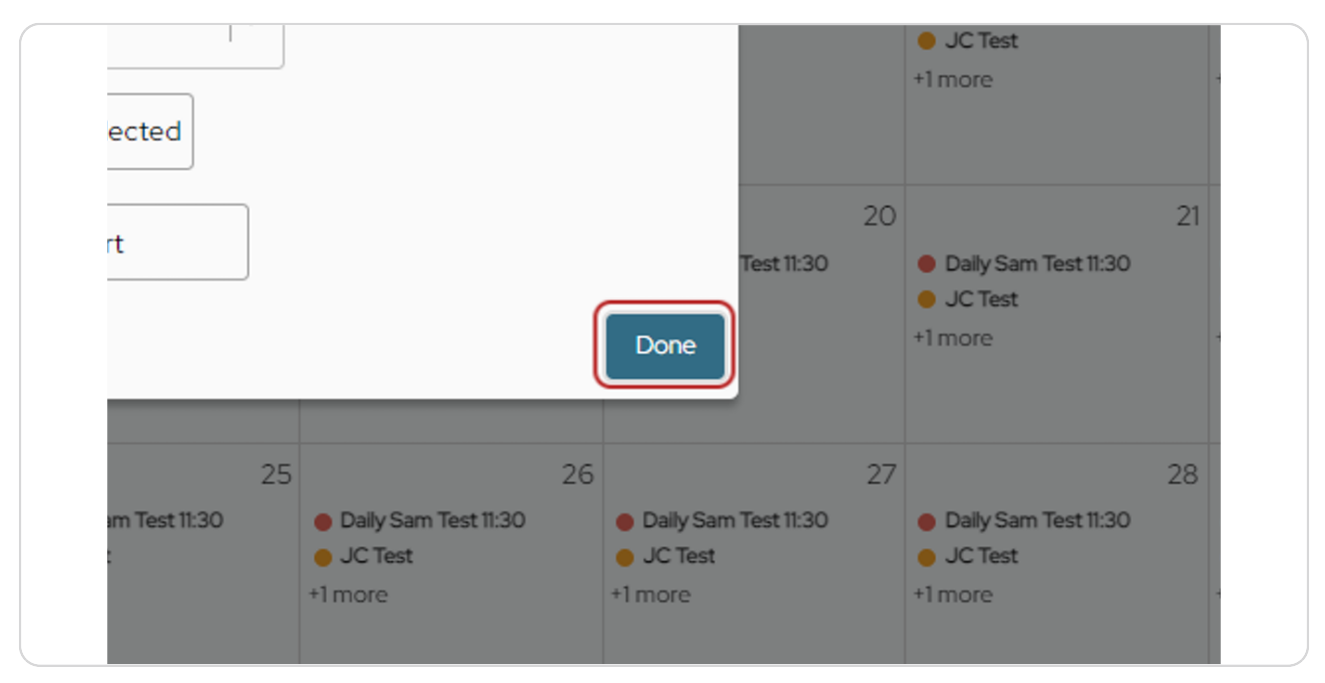

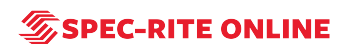

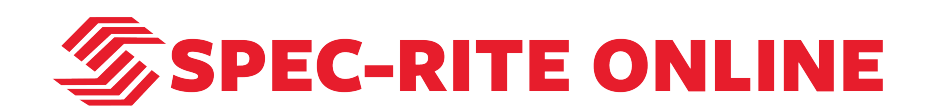